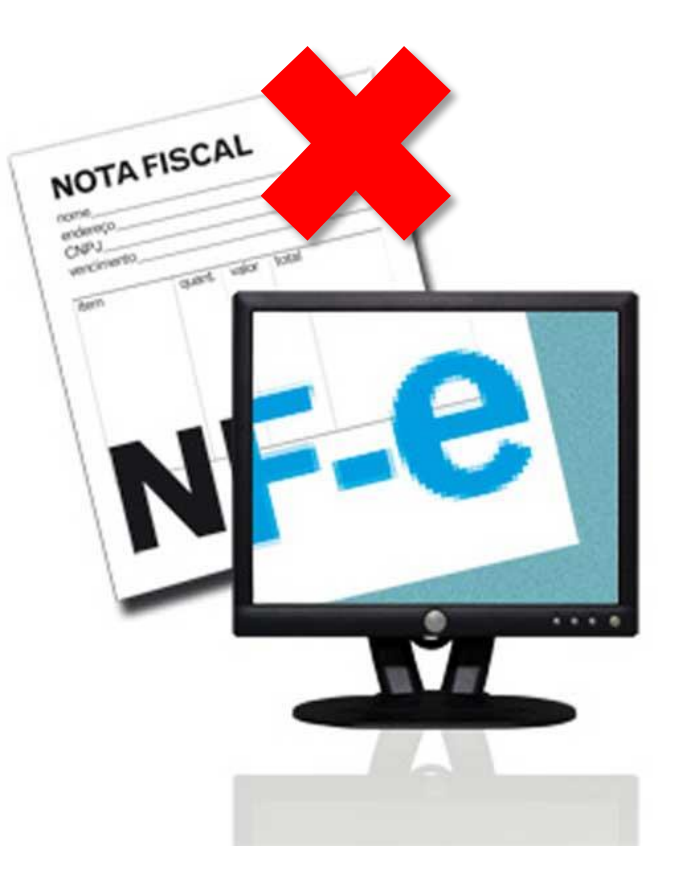

# Sidicom S4

Tutorial: cancelamento de Nota Fiscal Eletrônica (NF-e) com o CliqueNota

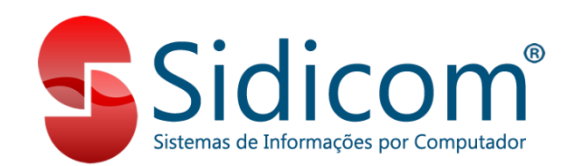

O objetivo deste tutorial é conduzir os clientes no processo de cancelamento de Notas Fiscais Eletrônicas utilizando o emissor próprio da Sidicom, o CliqueNota.

#### [Clique aqui e saiba tudo sobre o CliqueNota!](http://sidicom.com.br/index.php/erp-sidicom/cliquenota-sidicom)

O processo de cancelamento de NF-e no sistema Sidicom com emissor Clique Nota é bastante simples. Contudo, alguns pontos devem ser verificados antes de iniciarmos o cancelamento da nota, de forma a não aparecer nenhuma mensagem de erro no decorrer do cancelamento. Veja no próximo slide.

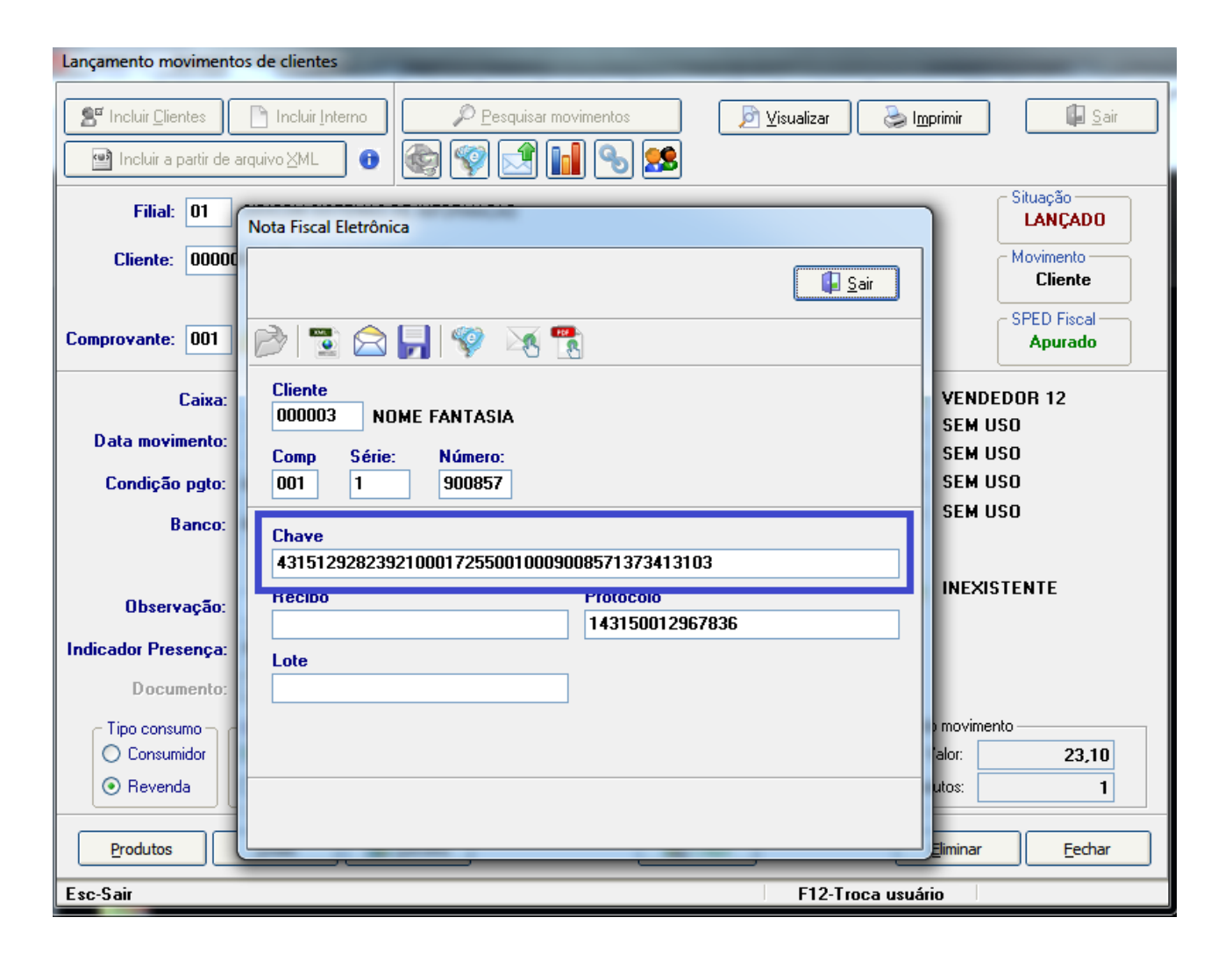

a. Se o movimento está com a "Chave NFe" vinculada no sistema: clicando no botão "NFe" ou com o símbolo da NFe na tela de visualização do movimento;

b. Se já expirou o prazo de cancelamento junto a Sefaz, que atualmente é de 168 horas (sete dias corridos).

O tutorial é dividido em duas partes. Clique na opção desejada que você será direcionado para a parte do documento referente:

- [1. Cancelamento de notas de movimento de clientes.](#page-5-0)
- [2. Cancelamento de notas de movimento de fornecedor.](#page-9-0)

Após a certificação das condições indicadas anteriormente, verifique se o movimento não tem débitos baixados com recibos. Caso sim, você deve primeiro eliminar os recibos lançados para depois cancelar a nota. Siga os seguintes passos para cancelar a nota:

#### **1. Abra o movimento no menu**

<span id="page-5-0"></span>**"Vendas>Movimento de venda, devoluções e interno"**

**2. Clique no botão "Eliminar" e confirme.**

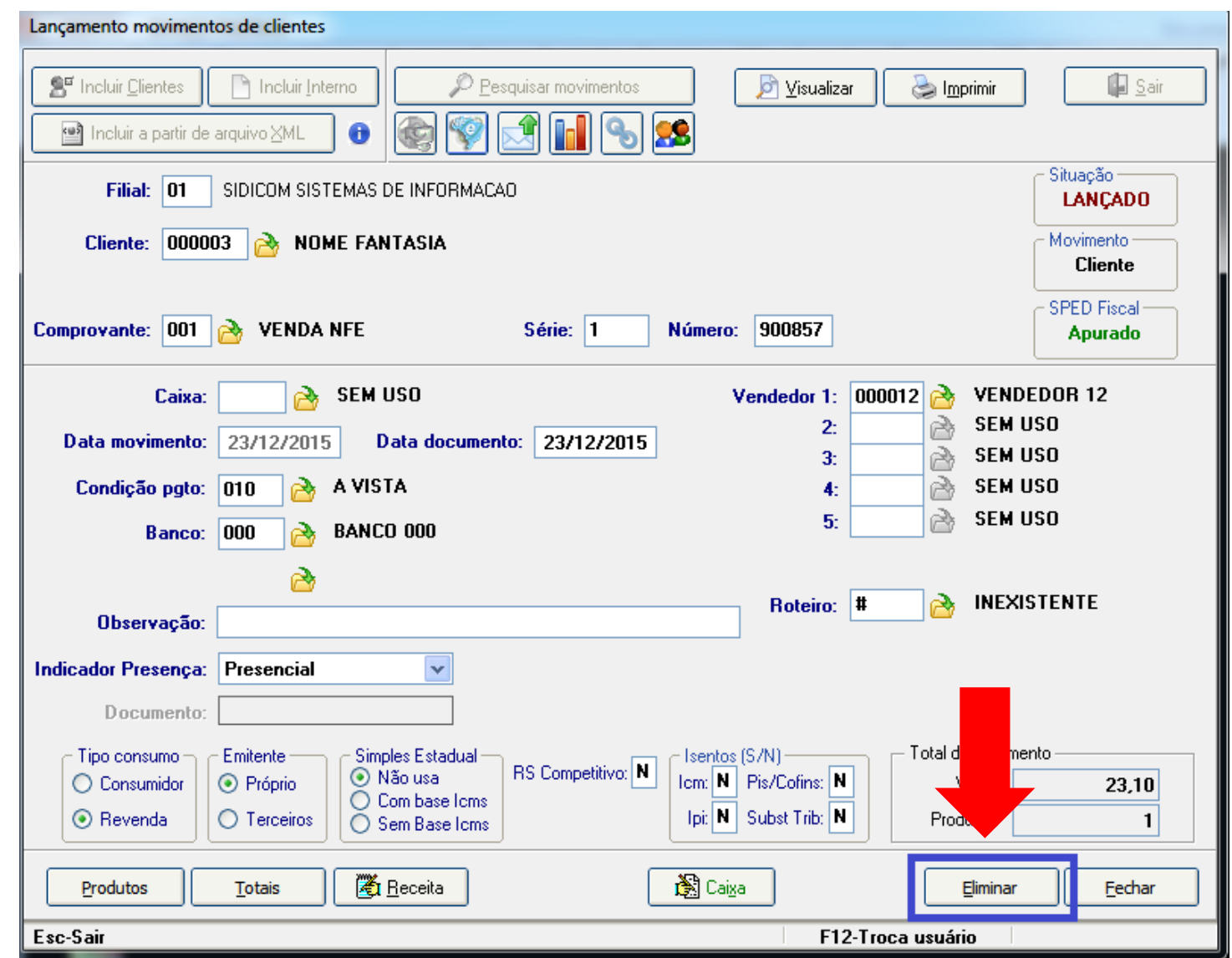

#### **3. Informe a justificativa para o cancelamento,** com no mínimo 15 caracteres e confirme;

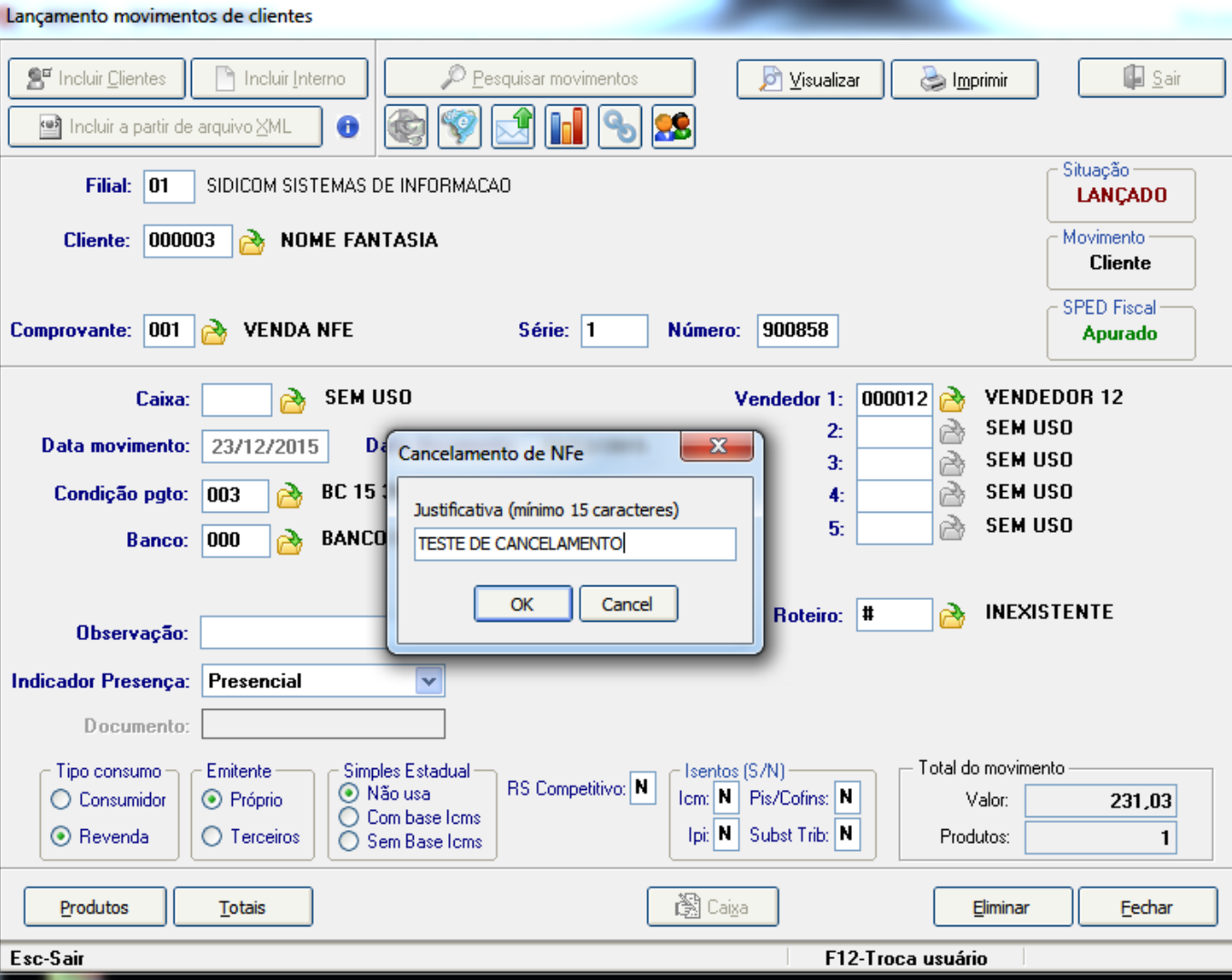

## **4. Pronto, a nota está cancelada!** Os débitos do cliente serão eliminados e o estoque irá retornar para sua empresa.

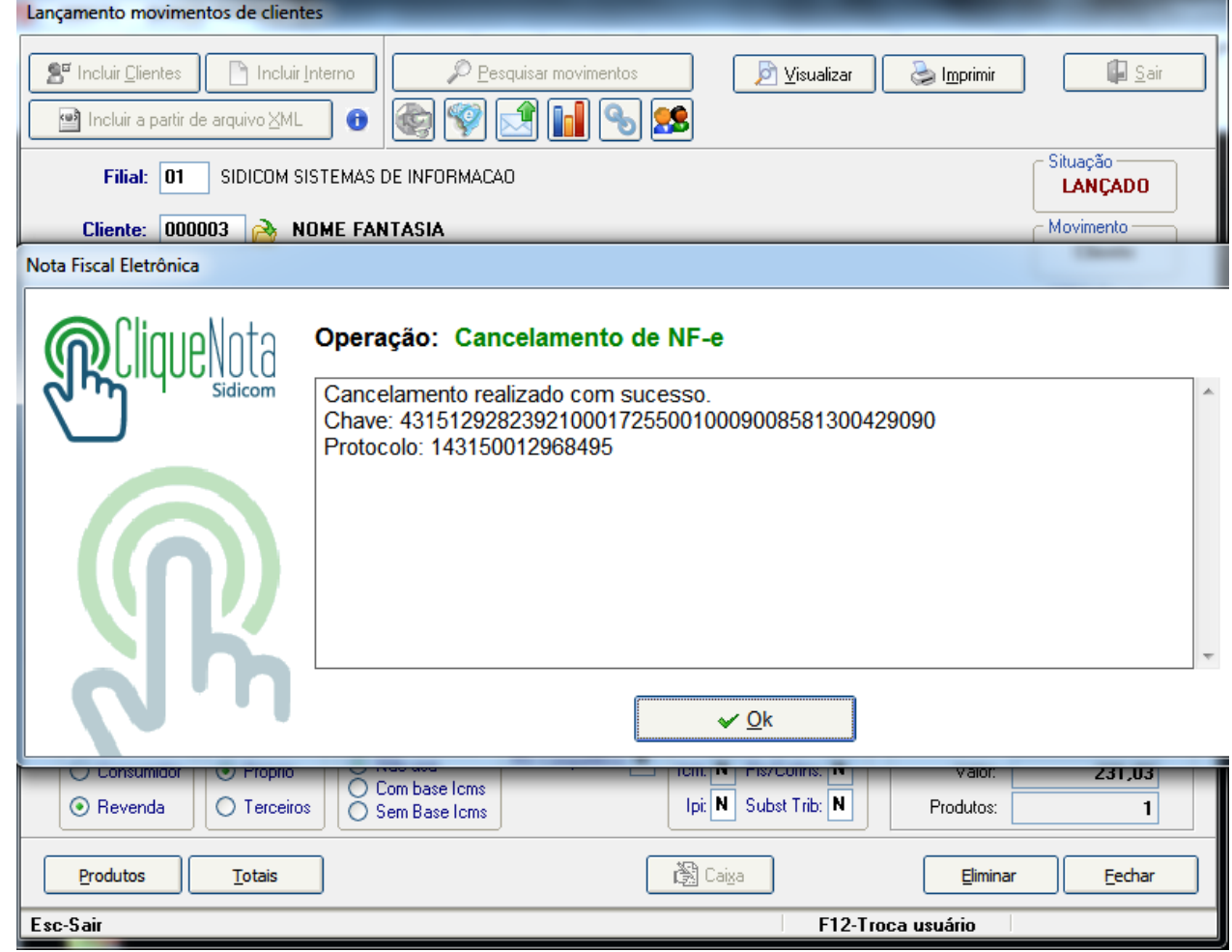

Para notas emitidas pela sua empresa, como devoluções para o fornecedor, após a certificação das condições indicadas anteriormente, **verifique se o movimento não tem débitos baixados com recibos. Caso sim, você deve primeiro eliminar os recibos lançados para depois cancelar a nota.** 

[Clique aqui para acessar o tutorial de eliminação de recibos.](http://sidicom.com.br/images/yootheme/Tutorial-eliminacao-recibos.pdf)

<span id="page-9-0"></span>Siga os passos a seguir para cancelar a nota.

#### **1. Abra o movimento no**

**menu** 

**"Compras>Lançamento** 

**de notas"**

**2. Clique no botão** 

**"Excluir" e confirme.**

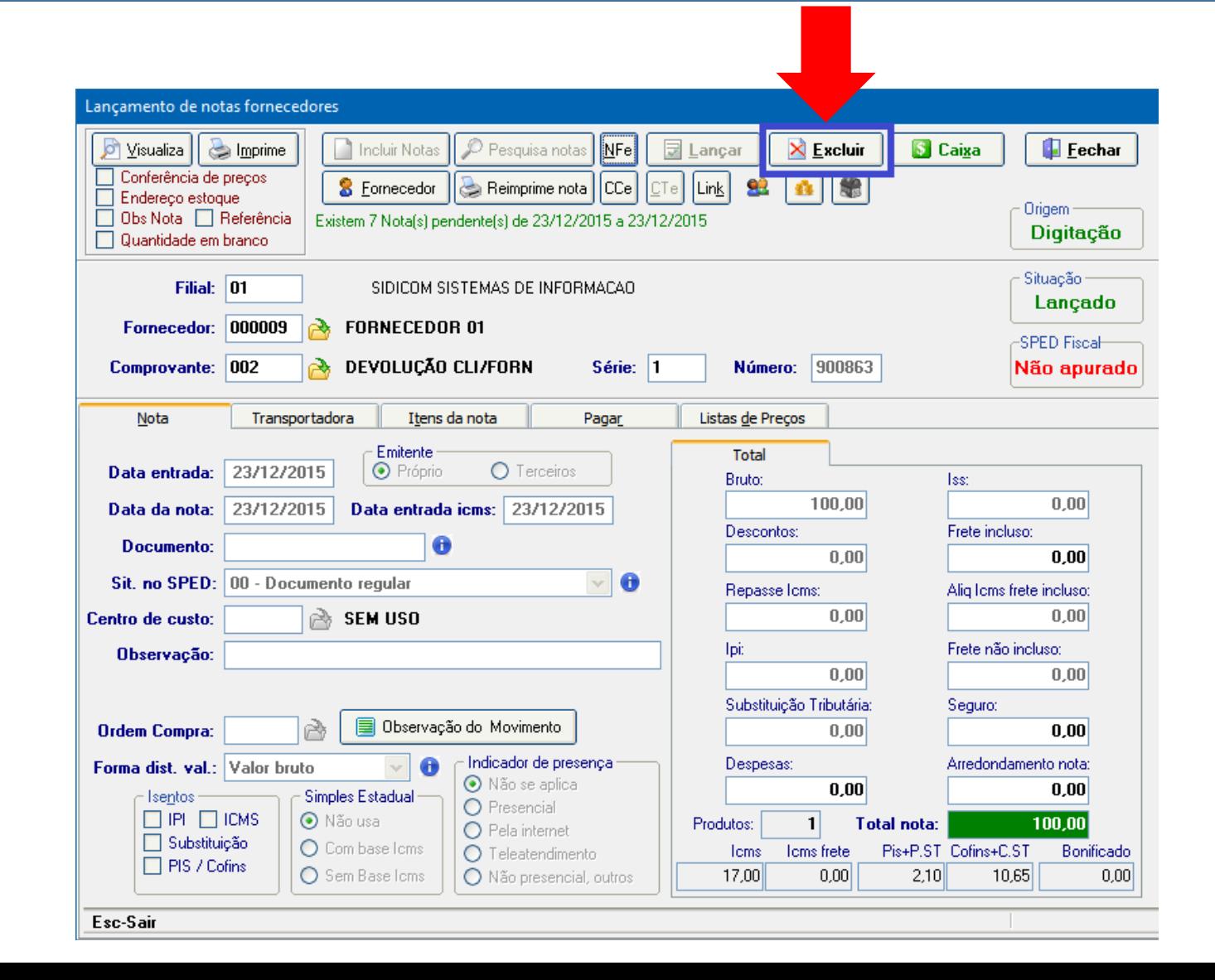

#### **3. Informe a justificativa para o cancelamento,** com no mínimo 15 caracteres e confirme;

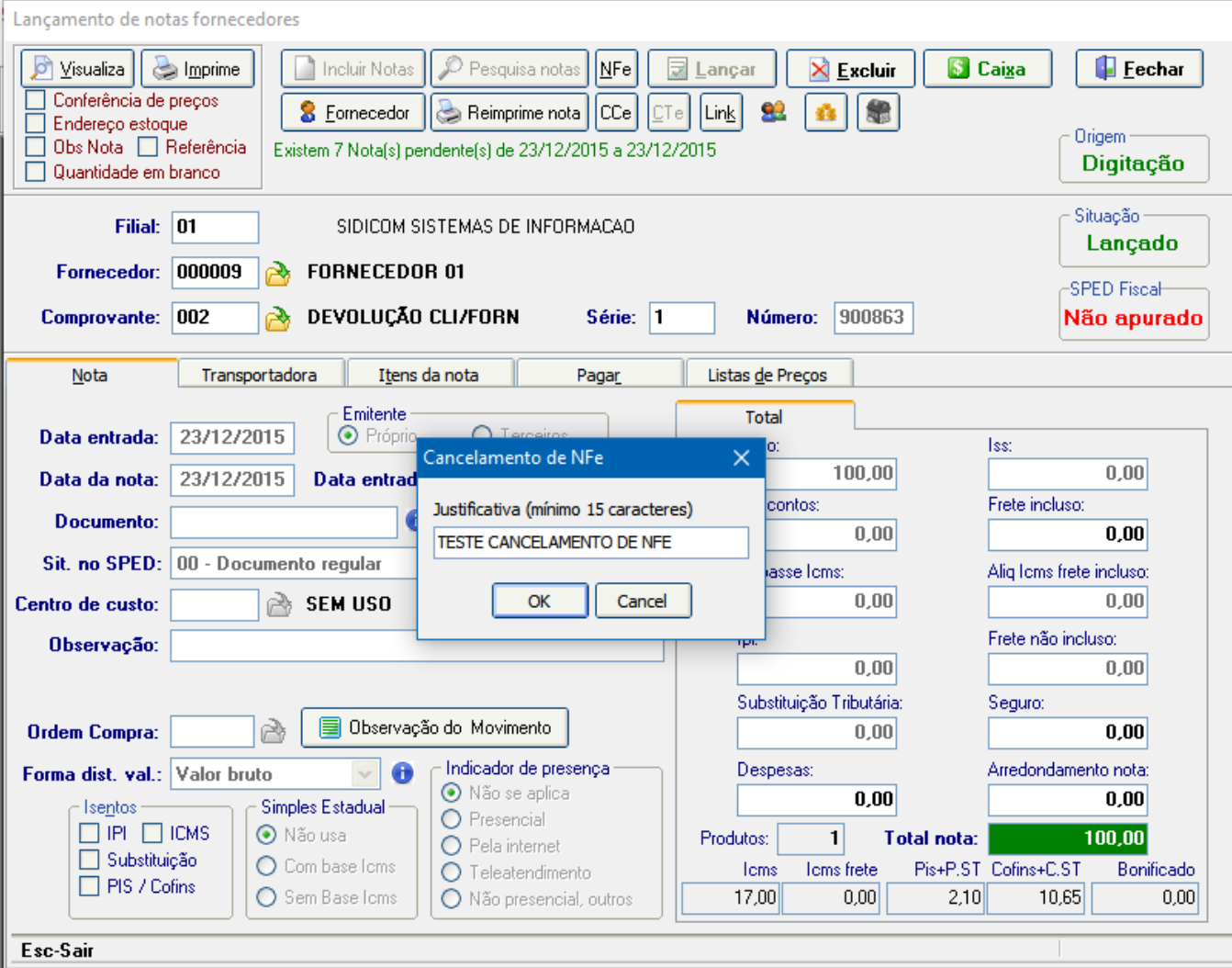

## **4. Pronto, a nota está cancelada!** Os débitos do cliente serão eliminados e o estoque irá retornar para sua empresa.

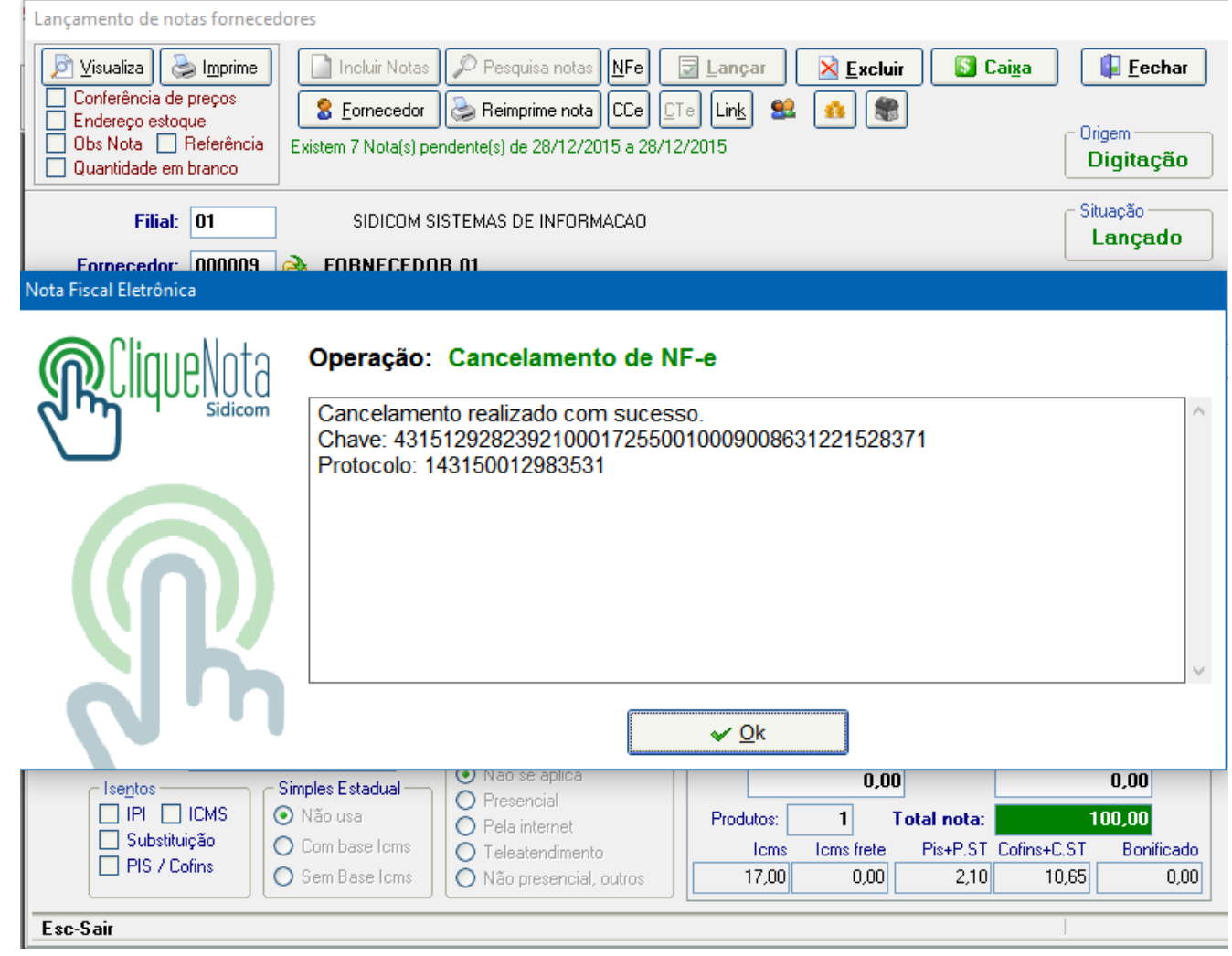